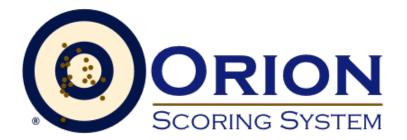

# Setup and Walk Through Guide Orion for Clubs Orion at Home

Shooter's Technology LLC Copyright by Shooter's Technology LLC, All Rights Reserved Version 2.5

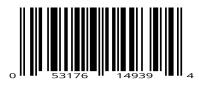

September 14, 2018

Welcome to the Orion Scoring System. The setup guide is intended to walk you through using Orion for the first time. While not comprehensive, it will highlight the installation process and important steps in running a match. This setup guide assumes you recently purchased an Orion bundle and have:

- 1. A license to Orion.
- 2. The "Welcome to the Orion Scoring System" email that was sent after purchasing Orion.
- 3. Internet access.
- 4. A Windows 7, 8, or 10 based computer.
- 5. An attached printer.
- 6. One of the four currently available supported scanners; the Canon P-208, DR-C230, DR-C240, or DR-M260.
- 7. A set of fired Orion Targets that need to be scored. This guide covers air rifle, 50ft rifle, 50ft pistol, and bb gun targets.
  - Rifle targets should have one shot on each aiming bull.
  - Air pistol targets should have five shots on each aiming bull.
  - 50ft pistol targets should have ten shots on each aiming bull.

For your first time using Orion, it is recommended to only score targets from 2 or 3 athletes.

8. A set of barcode label sheets (not needed for Orion at Home).

If you need additional assistance learning to use Orion please visit Orion's website at www.orionscoringsystem.com/orion/Support.aspx for answers to the most common question. You may also contact Shooter's Technology at 703-596-0099 or support@shooterstech.net for more specific questions.

# **1** Installation and Setup

The installation process has three general steps.

- 1. Setting up the scanner hardware and software.
- 2. Downloading and installing Orion.
- 3. Enabling Orion with the license file.

#### 1.1 Setting up the Scanner Software and Hardware

Carefully unpack your Canon scanner from its shipping box. Inside the box you will find the Reference Guide and Document Scanner Setup Disc, similar to the ones shown in Figure 1. Sometimes the setup disk will be placed inside the reference guide book. Your scanner may come with other disks as well as the Document Scanner Setup Disc, however these other disks may be ignored, they are not needed for Orion.

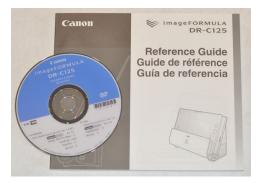

Figure 1: The C125 Reference Book and Setup Disc that comes with the Canon DR-C125 scanner. Similar items come with the Canon P-208, DR-C230, DR-C240, and DR-M260.

The first section in the Reference Guide book is the Setup Guide. The Setup Guide will take you step by step on how to install your scanner's software and setup the hardware. Please follow these steps carefully.

#### 1.2 Downloading and installing Orion

Orion installation files are available by download only at www.orionscoringsystem.com

A user ID and password is required to download Orion. When you purchased Orion you received this information in a separate email titled "Welcome to the Orion Scoring System." Your user ID is also your Orion license number and is always numeric (e.g. 1234). Your initial password is usually 6-10 random characters.

- 1. Open a web browser and go to www.orionscoringsystem.com.
- 2. Click on the Login link in the upper right hand corner.
- 3. Enter your username and password. This information is in the "Welcome to the Orion Scoring System" email that was sent to you when you purchased Orion.
- 4. After you have logged in, you may enable the Result Center for you club, team, or individual use. This is an optional but recommended step, especially for clubs and teams.
  - (a) Click on Result Center Settings.

- (b) Check the Enable Orion Result Center checkbox.
- (c) Modify your teams website path if desired. Listed as Team Page, this will be the URL you may give to the public to quickly find your team's home page on the Result Center.
- (d) Fill in information about your team in the Team Description, Range Facilities, and Contact Information fields. The information stored in these fields will be seen by the public on your team's home page.
- (e) Click Save. The Result Center service will now be enabled for you team, and you will have the option of uploading results to the Internet.
- 5. Click on the Software Downloads link.
- 6. Carefully review the End User License Agreement. When you are finished, click the Accept button at the bottom of the page.
- 7. A list of the currently available versions of Orion will appear. Select the link for the most recent production version at the top of the page.
- 8. Your browser may ask if you would like to Run or Save the file. Select Run.
- 9. Windows may prompt you with a message "Windows protected your PC." If you receive this message click on "More info" and then "Run anyway."
- 10. When the installer runs, follow the onscreen instructions to complete the Orion installation.

#### 1.2.1 Opening Orion

After installation Orion may be launched in one of two ways.

- Double click the Orion icon on the desktop.
- Clicking on the Window's Start button, then, All Programs, then Orion, and finally Orion Scoring System.

When opened, Orion displays the "Welcome Screen." While initial nearly empty, in time the Welcome Screen may be used to quickly create new matches, open recent matches, and read up on important updates to Orion. For more information visit www.orionscoringsystem.com/127

#### **1.3 Enabling Orion with the License File**

When opening Orion for the first time Orion the Welcome Screen will display an error message, on the right hand side, saying your license file is empty. This is expected as you first need to activate Orion by entering your license file. The easiest way to do so is to enter the license download code provided to you in your "Welcome to the Orion Scoring System" email.

- 1. Open your "Welcome to the Orion Scoring System" email. Locate the download code near the bottom of this email. It will be a six to eight character code.
- 2. Open Orion if it is not already open. On the Welcome Screen click the Install your new license link on the right hand side. If the Welcome Screen is already closed, from the menu bar click on Help and then License.
- 3. Type in the download code from the Welcome email in the indicated box.

| License File | Authenticated |
|--------------|---------------|
|              |               |
|              |               |
|              |               |
|              |               |
|              |               |
|              |               |
|              |               |
|              |               |
| Save         | Cancel        |

Figure 2: Entering your download code into the License Form.

4. Click the Download button. Orion will inform you when the license was successfully downloaded. After clicking OK, Orion will restart itself (only Orion will restart, not your computer).

Orion is now ready to be used.

# 2 Setting Up Your Canon Scanner

Orion target paper is much heavier than traditional paper. To successfully scan Orion targets it is necessary to use your scanners "straight-path" option. The straight-path option allows the targets to pass through the scanner without being bent or curled.

#### 2.1 Canon P-208

The Auto-Start switch, on the back of the scanner, needs to be "OFF."

#### 2.2 Canon DR-C230

No special set up is required to use the Canon DR-C230 with Orion.

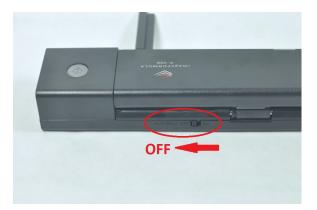

Figure 3: The Auto-Start switch, on the back of the P-208, needs to be set to OFF.

### 2.2 Canon DR-C240

No special set up is required to use the Canon DR-C240 with Orion.

#### 2.2 Canon DR-M260

No special set up is required to use the Canon DR-M260 with Orion.

# 3 Initializing your Orion Athlete Database

The Orion database is a tool to help coaches and athletes track and analyze their performances. To begin using the database you must tell Orion what styles of shooting your team is involved with and enter in team member information. To get started:

- 1. Open Orion if it is not already opened. If the Welcome Screen is up, close it by clicking the X button in the upper right corner.
- 2. From Orion's menu goto Database and then Database Properties.
- 3. On the Shooting Styles tab check one or more shooting styles your team participates in. It is generally best to check just the most common styles.
- 4. On the Memberships Fields tab check the organizational membership values you want to manage for your team members. You may even add organizations to allow you to track school IDs or club membership numbers.
- 5. On the Category Fields tab check the field values you want to manage for your team members.
- 6. Click Save once you are finished.
- 7. Back in the main Orion window, click on the Shooter Database tab.

| Generic<br>∕ 3 Position Air Rifle | Â |
|-----------------------------------|---|
| Ar Rifle                          |   |
| Air Pistol                        |   |
| 3 Position Bille                  |   |
| Conventional Smallbore Rifle      | E |
| BB Gun                            | = |
| High Power Rifle                  |   |
| Benchrest                         |   |
| Rimfire Sporter                   |   |
| Silhouette                        |   |
| International Trap                |   |
| International Skeet               |   |
| American Trap                     | - |

Figure 4: Example Database Properties for a club that participates in Three-Position Air Rifle.

| tabase Propertie                                                              |                             | -               |        | × |
|-------------------------------------------------------------------------------|-----------------------------|-----------------|--------|---|
| Shooting Styles<br>CMP Compet<br>USA Shootin<br>National Rifle<br>Name Abbrev | itor ID<br>g<br>Association | Category Fields | Basic  |   |
|                                                                               |                             |                 |        |   |
|                                                                               | Add                         | Rename          | Remove | ] |
|                                                                               | Sav                         | e [             | Cancel |   |

Figure 5: Example Membership values for a club.

| Shooting Styles Member    | ships Category Fields    | Basic                |                  |
|---------------------------|--------------------------|----------------------|------------------|
| Gender                    |                          |                      |                  |
| DOB                       |                          |                      |                  |
| Address                   |                          |                      |                  |
| Phone Number              |                          |                      |                  |
| Email                     |                          |                      | E                |
| 3 Pos Air Rifle Type      |                          |                      |                  |
| 3 Pos New Shooter         |                          |                      |                  |
| Air Rifle Ammunition      |                          |                      |                  |
| 🔲 USAS Air Rifle Classifi | cation                   |                      |                  |
| USAS Air Pistol Classif   | ication                  |                      |                  |
| PPP Position              |                          |                      |                  |
| NMAR Equipment Cla        |                          |                      |                  |
| USAS 3 Pos Classifica     |                          |                      |                  |
| USAS Prone Classifica     | ation                    |                      |                  |
| Smallbore Rifle Ammo      |                          |                      | -                |
|                           |                          |                      |                  |
| nder the Three Position A | r Rifle Council rulebook | this category sets t | he shooters 'New |
| hooter' qualification.    |                          | and a goil of a      |                  |

Figure 6: Example Database Properties for a club that participates in Three-Position Air Rifle.

- 8. Enter in information on a few of your team members. Each row in the Shooter Database represents a different shooter you want to manage.
- 9. Check the Favorite box for each of your most common shooters. For Orion for Club users every team member may be a Favorite. For Orion at Home users, mark yourself as a favorite.

| 0     | rion: Match 2    | 9 May 2017    |                |                            |                |                      |   |                   |   |                      | - 🗆                  | × |
|-------|------------------|---------------|----------------|----------------------------|----------------|----------------------|---|-------------------|---|----------------------|----------------------|---|
| File  | <u>D</u> atabase | Match Res     | sult Center    | <u>T</u> ools <u>H</u> elp |                |                      |   |                   |   |                      |                      |   |
|       | ) B B            | 2. 2. +       | 700            | ⊕ ୯ ୦                      |                |                      |   |                   |   |                      |                      |   |
| Dashb | oard Athlete     | Database Mate | ch Competitors | Match Teams Match Scor     | ing Match Resu | ults Analysis        |   |                   |   |                      |                      |   |
| Sea   | rch              |               | x              |                            | -              |                      |   |                   |   |                      |                      |   |
|       | Last             | First<br>Name | Middle         | Display Name               | Favorite 🔻     | 3 Pos Air Rifle Type |   | 3 Pos New Shooter |   | CMP<br>Competitor ID | Name<br>Abbreviation |   |
| •     | Anderson         | Erik          | Konrad         | Anderson, Erik Konrad      |                | Sporter              | • | Old Shooter       | - | 31                   | ERIK                 |   |
|       | Duke             | Christopher   | G              | Duke, Christopher G        |                | Sporter              | - | Old Shooter       | - | 101                  | CHRIS                | _ |
|       | Webb             | Daniel        | 1              | Webb, Daniel I             |                | Sporter              | - | Old Shooter       | - | 999999               |                      | _ |
|       | Simmons          | Amanda        | Т              | Simmons, Amanda T          |                | Precision            | - | Old Shooter       | - | 137559               |                      |   |
|       | Grayshaw         | Bethany       | A              | Grayshaw, Bethany A        |                | Precision            | - | Old Shooter       | • |                      | GRAY                 |   |
|       | Georgi           | Kirsten       | R              | Georgi, Kirsten R          |                | Sporter              | - | Old Shooter       | - | 132752               | KAG                  |   |
|       | McKenzie         | Patrick       | М              | McKenzie, Patrick M        |                | Precision            | - | New Shooter       | - | 117007               | PAT                  |   |
|       | Murray           | Chris         | J              | Murray, Chris J            |                | Sporter              | - | Old Shooter       | - | 103453               | MUR                  |   |
|       | Schmidt          | David         | E              | Schmidt, David E           |                | Sporter              | - | Old Shooter       | • | 97578                |                      |   |
|       |                  | Bethany       | E              | Denver, Bethany E          |                | Sporter              |   | Old Shooter       | - |                      | BETH                 |   |

Figure 7: Example Athlete Database for a small team.

# 4 Conducting an Orion Match Training Session

Now that you have set up your scanner and your athlete database it is time to learn how to score targets with Orion. The following set of instructions will take you through the steps necessary to electronically score your first match with Orion.

#### 4.1 Match Creation

While there is only one shooter database, each training session or competition is organized into what Orion calls a "match." A match file manages athletes, scores, and results.

1. From Orion's menu click on File, then New Match, and finally Create New Local Match. Note: A new match may also be created directly from the Welcome Screen.

The Match Properties dialogue box will appear. Match Properties lets you set the applicable rule book, course of fire, and award categories.

- 2. Name the match "My First Match" at the top of the form.
- 3. In the rule book tab select the rule book that is applicable to your team. For example:
  - Select National Three Position Air Rifle Council for a three position air rifle match.
  - Select USA Shooting Three Position Rifle for a 50m or 50ft smallbore rifle match.
  - Select USA Shooting 10m Air Pistol for a 10m air pistol match.
  - Select BB Gun for a 5m BB gun match.

The rule book selection helps determine the available courses of fire, available award categories, and the scoring technology.

| Match Properties                                                                                                    | tot lines I be                                                                                                    | er: Finals   1              |             |                | ×             |
|----------------------------------------------------------------------------------------------------|----------------------------------------------------------------------------------------------------|-----------------------------|-------------|----------------|---------------|
| Match Name                                                                                                    | My First Match                                                                                                    |                             |             |                |               |
| Image Directory                                                                                                    |                                                                                                    |                             |             |                |               |
| C:\Users\Erik\D                                                                                                    | ocuments\My Ma                                                                                                    | tches\My First M            | Match       |                |               |
| Match File                                                                                                    | My First Match.xr                                                                                                    | nl                          |             |                |               |
| Basics / Rulebook                                                                                                    | Course Of Fire                                                                                                    | Result Center               | Comp. Num.  | Sanctioning    | Categories    |
| Start Date                                                                                                    | Friday , Feb                                                                                                    | muary 19, 2016              |             |                |               |
| End Date                                                                                                    | Friday , Feb                                                                                                    | oruary 19, 2016             |             |                |               |
| Type of Match                                                                                                    | Local Match                                                                                                    | ▼ Ba                        | ickup Backu | p only the Mat | ch File 🔻     |
| Rulebook                                                                                                    |                                                                                                    |                             |             |                |               |
| National Standard<br>NRA Air Rifle: Air I<br>USA Shooting: Air<br>USA Shooting: Air<br>USA Shooting: Sin<br>USA Shooting: Sin<br>NRA International<br>NRA BG Gun<br>NRA High Power | Rifle<br>Rifle<br>Pistol<br>Jgressive-Position<br>Jalbore Rifle<br>Rifle: Smallbore F<br>I Rifle: Smallbore<br>Rifle | Air Pistol<br>Mile<br>Rifle |             |                | ×<br>H        |
| The rulebook may                                                                                                    | not be modified af                                                                                                   | ter the match is            | created.    |                |               |
| Decimal Scoring                                                                                                    |                                                                                                    |                             |             |                |               |
| Reentry                                                                                                    | No Reentry                                                                                                    |                             | •           |                |               |
| Save                                                                                                    | Exit                                                                                                    |                             |             | Save           | e as Favorite |

Figure 8: Match Properties for your first match

4. In the Course of Fire tab select the course of fire that you plan to have your team shoot. The available options is determined by the rule book.

| Match Name                                                                                                    | My First Match                                       |                         |                |             |            |
|----------------------------------------------------------------------------------------------------|------------------------------------------------------|-------------------------|----------------|-------------|------------|
| Image Directory                                                                                                    |                                                      |                         |                |             |            |
| C:\Users\Erik\E                                                                                                    | ocuments\My M                                        | atches\My First I       | Match          |             |            |
| Match File                                                                                                    | My First Matcha                                      | aml                     |                |             |            |
| Basics / Rulebook                                                                                                    | Course Of Fire                                       | Result Center           | Comp. Num.     | Sanctioning | Categories |
| 60 Standing plus I<br>Finals<br>Training                                                                                              | Final                                                |                         |                |             |            |
|                                                                                                    |                                                      |                         |                |             |            |
|                                                                                                    |                                                      | ied after the matc      | ch is created. |             |            |
| Target Type                                                                                                    |                                                      |                         | ch is created. |             |            |
| Target Type<br>Shots per bull:                                                                                                    | Singl<br>5                                           |                         | ch is created. |             |            |
| Target Type<br>Shots per bull:<br>Number of Team N                                                                                    | Singl<br>5<br>Members: 4                             | e Bull Target<br>▼      | sh is created. |             |            |
| Target Type<br>Shots per bull:<br>Number of Team N<br>Max Num of Team                                                                 | Singl<br>5<br>Members: 4<br>Members: 100             | e Bull Target<br>▼<br>€ | ch is created. |             |            |
| The course of fire r<br>TargetType<br>Shots per bull:<br>Number of Team N<br>Max Num of Team<br>Dynamic Team Ge<br>Invert Group Analy | Singl<br>5<br>Members: 4<br>Members: 100<br>neration | e Bull Target           | sh is created. |             |            |

Figure 9: Course of fire selection for your first match. Example shown is for a 40 shot air pistol match.

- Air pistol only, set the Shots per bull to 5.
- 50ft pistol only, set the Shots per bull to 10.
- 5. The Result Center tab will allow you to list and display results in Orion's online result service. If you enabled the Result Center service in section 1.2 of this document, and you have Internet access, feel free to use this feature in your first match.

Simply select Upload scores and allow public access to scores. The other fields on this tab are optional, but will appear online to the public if you fill them in.

- 6. The Comp. Num. (Competitor Number) tab allows you to tell Orion how you would like competitor numbers to be assigned to the shooters in your match. For your first match, leave the default option that will have Orion automatically assign sequential competitor numbers to your shooters.
- 7. The Sanctioning tab is used when you are conducting a match sanctioned by the applicable governing body (e.g. CMP). Since this is simply a practice match just leave the sanctioning checkbox unchecked.
- 8. In the Categories tab leave all the fields unchecked. Normally the Categories lets you specify additional award lists.
- 9. Optionally save the properties as a "Match Favorite." This lets you easily recreate an identically structured match from the Welcome Screen at a later time.
  - (a) Click the Save as Favorites button.
  - (b) In the Save As dialogue box, give the file a unique and meaningful name, such as "Daily Practice."
  - (c) Once saved, the Match Favorite will appear in Orion's Welcome Screen.
- 10. Click the Save button when ready.

Orion will verify the rule book and course of fire before creating the match. It is important to double check this since once a match is created, these options may not be changed. However, options under the Result Center, Sanctioning, and Categories tab may be modified after the match is created.

- 11. If this is the first time using Orion, Orion will ask you to select your scanner in the Select Source dialogue box. Select your Canon scanner and click on Select. If your scanner is not available return to Section 2 of this guide to install your Canon scanner drivers.
- 12. With each new match Orion automatically adds each favorite shooter from your Shooter Database. The shooters in the match are viewed in the Match Competitors tab. Each row represents a different shooter or coach. You may add more shooters to the match by typing in the shooter's information in the last row.

### 4.2 Preparing Targets

After the match is set up, the next step in the process is to prepare targets to be shot. Without any additional information, it is impossible for Orion to know who shot which targets. The most common way to convey this information is to use "barcode labels."

| 90   | rion: My First | Match       |                 |                                |                       |                       |   |                      | _ |                 |
|------|----------------|-------------|-----------------|--------------------------------|-----------------------|-----------------------|---|----------------------|---|-----------------|
| File | Database       | Match R     | esult Center    | Tools Help                     |                       |                       |   |                      |   |                 |
| 6    | 2 6 6          | £, ₽} ⊕     | 800             | $\oplus$ $\bigcirc$ $\bigcirc$ |                       |                       |   |                      |   |                 |
| ashb | and Athlete    | Database Ma | tch Competitors | Match Teams                    | Match Scoring Match F | esuits Analysis       |   |                      |   |                 |
| Sear | ch             |             | X               |                                |                       |                       |   |                      |   |                 |
|      | Last           | First       | Middle          | Competitor                     | Display Name          | Shooter Database Link | - | Team                 |   | Coach           |
|      | Name           | Name        | Name            | Number                         | Display reality       | Shotter Database Drik |   | rediii               |   | CUBUN           |
|      | Bames          | Jared       |                 | 101                            | Barnes, Jared (101)   | Not Linked to the Dat | ٠ | Not a member of a Te | ٠ | No Coach Lister |
|      | Cook           | Jason       |                 | 102                            | Cook, Jason (102)     | Not Linked to the Dat | ٠ | Not a member of a Te | ٠ | No Coach Lister |
|      | Daily          | Shauntae    |                 | 103                            | Daily, Shauntae (103) | Not Linked to the Dat | ٠ | Not a member of a Te | • | No Coach Lister |
|      | Winstrom       | Jaren       |                 | 104                            | Winstrom, Jaren (104) | Not Linked to the Dat | ٠ | Not a member of a Te | ٠ | No Coach Lister |
|      |                | Jula        |                 | 105                            | Winstrom, Julia (105) | Not Linked to the Dat | ٠ | Not a member of a Te | ٠ | No Coach Lister |
|      | Winstrom       |             |                 |                                |                       |                       |   |                      |   |                 |

Figure 10: Adding a shooter to an Orion match.

For Orion at Home users, it is common to have only one competitor in the match. If this is the case barcode labels are not needed. When there is only one competitor Orion will automatically assign scaned targets to that competitor. Where available fill in the Position and Series bubbles, on the top right of the target, allowing Orion to read this information when the target is scaned.

When using Orion Scorecards you may either use barcode labels or the athlete may fill in his or her competitor number using the provided fill-in-the-bubble area.

Using barcode labels is not a requirement for Orion. An alternative method is to use namebased competitor numbers. Details of this method are beyond the scope of this introductory guide. For more information visit www.orionscoringsystem.com/122

Barcode labels, are much as the name implies, small return-address size labels that have a barcode printed on them. You may print barcode labels directly from Orion. Orion will print a unique barcode label for each shooter in the match and for each target that a shooter will fire in the match. For example, if you are shooting a 3x10 air rifle match, Orion would print three labels per shooter. These three labels represent the targets for prone, standing, and kneeling.

Barcode labels are encoded with two pieces of information. First, the shooter's competitor number. This is why it is important to give each shooter a unique and numeric competitor number. Second, the target number, one for each target the shooter will fire in the match.

Follow the steps below to print and use barcode labels for your match.

1. Load your printer with blank barcode label sheets.

If you purchased an Orion bundle or targets from Shooter's Technology barcode labels were included with your purchase. These are found in a manila envelope.

- 2. Inside of Orion, click on the Match Competitors tab.
- Select the shooter you want to print labels for by clicking on the far left column (the column to the left of Last Name). The entire row will turn blue once selected.
   *Hint: You may select multiple shooters by holding down the control key.*
- 4. Right click and select Print Labels.
- 5. Orion will display the Ok to Print box. In this window Orion will confirm the number of labels it is about to print and ask which label to start printing at (a feature to help conserve sheets of labels). Click OK when ready.

6. On the Print Dialogue screen make sure you have the correct printer selected and click Print when ready.

Finally, apply the labels to the targets.

• Apply one barcode label on each target. Placing it over the Competitor Number box or Competitor Number fill-in-the-bubble area.

Note, on the first line of the labels list the athltes name, competitor number, and abbreviates the position and series. The second line lists the athlete's relay (denoted with an R), firing point (denoted with an FP, and team or organization.

• The position and series bubble may be left blank.

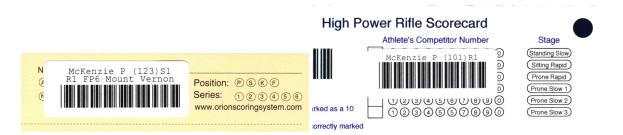

Figure 11: Place the barcode label in the upper right hand side of the target, over the Competitor Number box or Competitor Number fill-in-the-bubble area.

### 4.3 Orienting Targets for Your Scanner

It is important to load the targets into your scanner with the correct orientation. With the Canon P-208, DR-C230, DR-C240, and DR-M260 the targets are loaded such that the *top* of the targets are feed into the scanner first. The aiming bulls should *face away*. That is to say, if you are looking at the scanner from the front or top, the aiming bulls are not visible.

### 4.4 Scoring

To score targets Orion uses a technology known as "Auto-Score." Auto-Score will perform a number of steps on your behalf. It firsts communicates with your scanner to physically scan the targets and creates a digital image for use inside of Orion. Orion reads the target and assign it to the correct athlete (assuming barcode labels are in use). Finally Orion scores the targets.

- 1. Click on the Match Scoring tab.
- 2. Initially, load the scanner with one target.

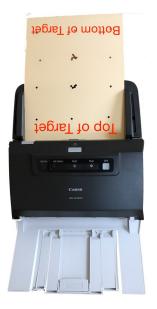

Figure 12: Targets are feed into the scanner upside down and the aiming bulls facing away.

- 3. Click the Auto-Score button
- 4. The first time you use scanner Orion will open up the scanners properties box. Verify that the following settings are all correctly set, if not update the settings. Once complete, click the Scan button.
  - Color mode: 24-bit Color
  - **Page Size**: Match original size
  - Dots per inch: 300 dpi
  - Scanning Side: Simplex
- 5. Orion will scan the target, load it into the program, assign the target to the shooter, and score. Depending on the speed of your computer, this may take several seconds, please be patient.

Initially the new targets will appear highlighted in green in the Target list on the left hand side. Green highlighting indicates these targets are not yet scored.

You may need to click the plus sign ([+]) next to Targets, then the plus sign next to Relay 1, and finally the plus sign next to the shooter's names to see the list of imported targets.

6. Once the initial target is scored (turns from green to white), load the scanner with a set of un-scored targets, and re-click the Auto-Score button. Repeat until all targets are scored.

- The Canon DR-M260 holds about 20 targets.
- The Canon DR-C240 holds about 20 targets.
- The Canon DR-C230 holds about 20 targets.
- The Canon P-208 holds 3 to 4 targets. With the P-208 sometimes it is necessary to provide a gentle push on the targets to start them feeding through the scanner.

### 4.5 Assigning Targets

Follow the steps in this section ONLY if you are not using barcode labels, or Orion could not read a barcode label on a target; if all targets were correctly assigned to their respective shooter these steps may be skipped.

There are actually many ways to assign targets to an athlete. This set up guide only covers two of those methods. For a complete list and explaination visit section 5.7 in Orion's full User Manual. Manually assigning targets, as listed below, is only necessary to complete if barcode labels are not used as described in this manual. All unassigned targets appear at the top of the target list on the Match Scoring tab.

To assign a target to a shooter manually follow these steps:

- 1. Select the first target by left clicking the target in the target tree view on the left hand side of the Scoring tab. This will also bring up the target image on the right hand side.
- 2. Right click on the same target to bring up the target's pop-up menu. Select Assign To from the pop-up menu. Figure 13 shows the Assign To form that appears.
- 3. The Assign To form shows an image of the competitor information fields from the target. Using the image that is displayed select the corresponding shooter from the drop down list of competitor names. Also select the correct position and stage. Once correct select Next to continue.

By clicking Next Orion will record the current target's information and move to the next target in the list. Continue this process until all targets have been assigned. Orion will let you know when this occurs.

- 4. If you are not sure about a particular target you may select Skip to move to the next target.
- 5. Click Finish once you are done.

### 4.6 Verifying Targets

Scoring oddities occure all the time. Shooters fire too many shots on a target, too few, have shots outside the sighter area, and many other unusual circumstances. And although Orion scores very accurately, oddities in the shot hole (such as significant tearing) may cause obvious errors. An obvious error is when the scored shot is not a reasonable interpretation of the physical shot. I all cases scoring oddities should be corrected.

| how:              | All Shooters                                                                        |
|-------------------|-------------------------------------------------------------------------------------|
| articipant        | Allen, Ray (98983)                                                                  |
| Position<br>Prone | 🔘 Standing 🔘 Kneeling 🔘 Final                                                       |
| Series            |                                                                                     |
|                   | 2 0 3 0 4 0 5 0 6                                                                   |
| 070               | 8 🔘 9 🔘 10 🔘 11 🔘 12                                                                |
|                   | Mount Juleit, TN<br>Name: Roy Allen                                                 |
|                   | Competitor Number Position: © 5 KF<br>Series: © 2 3 4 3 6<br>orionscoringsystem.com |
|                   |                                                                                     |

Figure 13: Assigning a Target to a shooter in Orion

Orion will highlight in yellow any target with too many or too few shots. Hold the mouse icon over the file name to see details of these problems.

- 1. Once a target has been scored (a score will appear next to the target's image name) select the target to view its image. The scored shots are highlighted in blue or red. There is nothing significant about the red shot hole. It simply means it is the currently selected shot.
- 2. Un-scored shots may be added by double clicking near the center of the physical shot hole
- 3. A miss can be added by holding down the control key and double clicking near the center of the aiming bull.
- 4. Erroneous shots may be removed by holding down the shift key and double clicking the mouse near the center of the shot.
- 5. If a shooter fired too many shots in a stage (excess hits) mark the extra shot by right clicking near the shot hole and selecting Mark as Extra Shot. Depending on the rule book Orion will nullify the marked shot then apply a penalty for the excess hit.

If Orion highlights a shooter's name in red, this means the shooter has two targets assigned with the same position and stage. For example two targets assigned as "Prone - 1." Simply select the target that is in error, right click the target, then select Assign To and make the correction.

# **5** Results

The Match Result tabs allows you to view and print results. Orion offers two types of results. The first is a series of traditional ranked list of shooters or teams. Second is an individual score sheet for one shooter. The individual score sheet shows graphically the ten shot group, coordinate details on each shot, and a statistical analysis of the group.

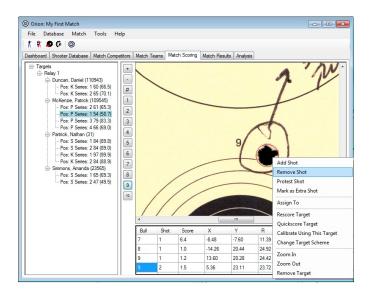

Figure 14: Editing a target

#### 5.1 Ranked Results

To display a ranked list of result to the screen:

- 1. Select the Match Results tab.
- 2. Select the event from the Ranked Results drop down list. Click the Update Results button to view the results on screen. Shooters will be ranked based on the match's selected rule book.

The list of events is based on the course of fire you selected as well as the categories selected when you created the match. In this example you will see individual results for aggregate and each position.

| Shot Group Form -                                                      | <ul> <li>Orion: CMP National Air Rifle Postal 1-28-2017 Dead Eyes Kimball Ne</li> </ul> |                         |          | -        |           | ×    |
|------------------------------------------------------------------------|-----------------------------------------------------------------------------------------|-------------------------|----------|----------|-----------|------|
| Winstrom, Jaren (104)                                                  | File Database Match Result Center Tools Help                                            |                         |          |          |           |      |
| Standing: 73 - 0                                                       | DBBB&&⊕∑000€00                                                                          |                         |          |          |           |      |
|                                                                        | Dashboard Athlete Database Match Competitors Match Teams Match Scoring Me               | atch Results Analysis   |          |          |           |      |
|                                                                        | Ranked Results Indi                                                                     | lividual Score Sheets   |          |          |           |      |
|                                                                        | Individual - All Vupdate Results Print Results Pr                                       | nint Individual Results |          |          |           |      |
| 111/1                                                                  | Include Coach, Team, and Demographics on Printout Export Results                        |                         |          |          |           |      |
|                                                                        |                                                                                         |                         |          |          |           |      |
|                                                                        | Rank Participant                                                                        | Prone                   | Standing | Kneeling | Individua | al l |
|                                                                        | 1 Daily. Shauntae (181923)                                                              | 97 - 4                  | 94 - 3   | 94 - 3   | 285 - 10  |      |
|                                                                        | 2 Winstrom, Jaren (160650)                                                              | 87-2                    | 73 - 0   | 58 - 1   | 218 - 3   |      |
|                                                                        | / 3 Winstrom, Julia (279225)                                                            | 88 - 1                  | 33 - 0   | 75 - 0   | 196 - 1   |      |
|                                                                        | 4 Barnes, Jared (224143)                                                                | 87 - 3                  | 38 - 0   | 57 - 0   | 182 - 3   |      |
|                                                                        | 5 Cook, Maddie (279226)                                                                 | 77 - 1                  | 30 - 0   | 40 - 0   | 147 - 1   |      |
| $\cdots $                                                              |                                                                                         |                         |          |          |           |      |
| Group Size 159.9 mm <sup>2</sup>                                       |                                                                                         |                         |          |          |           |      |
| Group Size 159.9 mm <sup>2</sup><br>Group Center (4.9, 2.7), r=5.64 mm |                                                                                         |                         |          |          |           |      |

Figure 15: The Shot Group window is opened by double clicking one of the scores.

- 3. Double-click one of the results to bring up the Shot Group window.
- 4. To print the results, click the Print Results button.

#### **5.2 Individual Score Sheets**

Individual score sheets are a great training aid. Athletes and coaches can see all ten shots fired in the series and how the shots relate to each other. The blue ellipse printed with each group is the statistical analysis of the group, known as Shot Group Analysis. To print an individual score sheet for an athlete:

- 1. Click the Print Individual Results button.
- 2. Select one or more athlete's names under Who to Print. Then click the Print button.

### 5.3 Online results

If you choose to report your scores online (see Section 4.1) Orion will automatically send your match results to the Result Center and to the Orion Mobile App. By this point your match's scores are already viewable on the Internet.

- 1. From within Orion, click on Result Center, then on Your Match Page.
- 2. A web browser will open up and take you to your match's scores online.

### 5.4 Orion Mobile App

The Orion Mobile App will be avaliable to customers soon, on both the iOS and Android platform. With it athletes can receive text alerts on their scores, view their scores, and see ranked results.

# 6 Other Common Tasks

This setup and walkthrough guide, as previously mentioned, is not meant to be comprehensive. The guide thus far has taken you through all the required steps to run an Orion match. There are however a number of other common tasks you can perform with Orion. The following sections will help you understand how to perform many of these tasks. Each set of instructions assume you have created a match with Orion and have it open.

#### 6.1 Creating a Team

Creating a team in Orion is a two step process. First you must create the team participant. Second, you must add shooters, as team members, to the team.

- 1. Create the Team Participant
  - (a) Click on the Match Teams tab.
  - (b) Type in one or more team names, one per line.

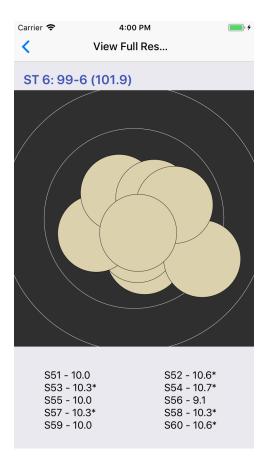

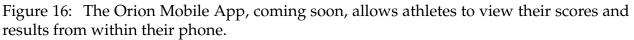

- 2. Add shooters to the Team
  - (a) Click on the Match Competitors tab.
  - (b) In the row that represents the shooter you want to add to a team, select the appropriate team in the Team column drop down list.
  - (c) Repeat for each team member.

#### 6.2 Viewing Team Results

Team results are viewed in the same manner individual results are.

- 1. Click on the Match Results tab.
- 2. Select the team ranked result list to display by selecting Team All in the Ranked Results drop down list.
- 3. Display the results by clicking Update Results.

#### 6.3 Adding Competitors to a Match from the Shooter Database

In general the Shooter Database tracks shooters that are either a direct member of your team or club, or are shooters that participate at competitions on a regular basis. The idea is to keep pertinent information about a competitor, such that when that competitor enters a new match, all of his or her information is already known.

Shooters marked as a Favorite are always added to a matches when the match is created. Shooters not marked as a Favorite may be added to a match manually from the Shooter Database tab.

- 1. Select the Shooter Database tab.
- 2. Select one of more shooters from the Shooter Database to to add to the match. To select a shooter click on the far left column, the column to the left of Last Name. The entire row will be highlighted once selected.

*Hint: You may select multiple shooters by holding down the control key.* 

- 3. Right click on the selected shooters.
- 4. Select Add Shooter to Match and then either
  - As an individual shooter only.
  - As a member of a specific team. Teams have to be created (see 6.1) before this option is available.

#### 6.4 Assigning a Coach to a Competitor or Team

With Orion, a "coach" is also a Competitor in a match. To assign a coach to a shooter or team, the coach must first be added as a Competitor.

- 1. Add one of more coaches to the match by going to the Match Competitor tab and adding them as you would a shooter.
- 2. In either the Match Competitors or Match Teams tab, select the coach from the drop down list under the Coach column.

#### 6.5 Tracking a Athletes's Progress with Analysis

The Analysis tab in Orion lets you graphically track a athletes's progress over time. There are many metrics to choose from, including score, group size, and group center.

- To track a athlete within the Analysis tab, the shooter must be listed as a Favorite in the Shooter Database.
- The Event Styles are derived from the type of shooting selected in the Shooter Database. See Section 3, "Initializing your Orion Shooter Database."
- Since Analysis graphically displays a shooter's progress over time, it is most useful only after a shooter has many scores in the system.

### 6.6 Understanding the Dashboard

The Orion Dashboard is a supplemental analysis tool for coaches. It is meant to give coaches a snap-shot as to how your team is performing.

- Each athlete listed on the dashboard is a Favorite.
- The Event Styles are derived from the type of shooting selected in the Athlete Database. See Section 3, "Initializing your Orion Shooter Database."
- The presented data is calculated by scores fired in the past 60 days.
- Number of Shots is a count of shots fired in that position.
- Average Score is the shooter's statistical average for that position.
- Score Trend is the number of points a shooter is improving (or digressing if the trend is negative) on a points per month basis.
- Average Group Size is the shooter's statistical average group size for that position. This is measured in  $mm^2$ .
- Group Trend is the improvement or digression in group size. Small groups are better ergo if a shooter is improving his or her group trend will be negative. This is measured in  $mm^2$  per month.

## 6.7 Preparing for Your First Competition

Orion is not difficult to use, but there is a learning curve. We recommend using Orion in 4 to 6 practice matches prior to using it in your first real competition. This will allow you ample time to learn the ins and outs of the software and ask any questions you may have.

## 6.8 Finding Additional Help

To learn more about Orion:

- Visit www.orionscoringsystem.com/support for answers to the most common questions.
- Read the full Orion's User Manual. The User Manual may be opened by going to Help and then Orion User's Manual.
- Contact support by calling 703-596-0099 or <a href="mailto:support@shooterstech.net">support@shooterstech.net</a>.